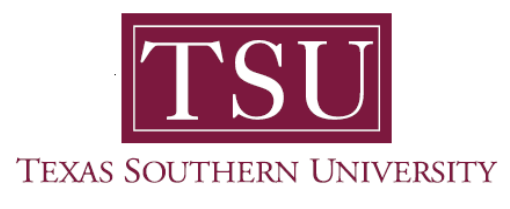

## **My Faculty Portal** *User Guide*

## **Grade Entry**

1. Navigate to MyTSU portal landing page.

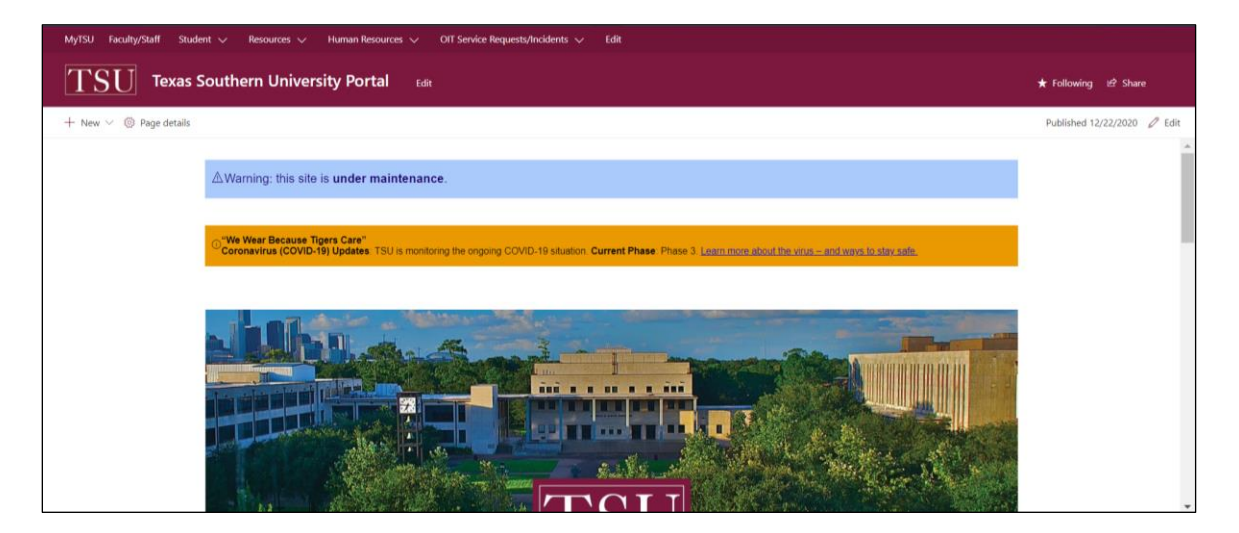

2. Click, **"Faculty"** tab.

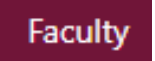

The **"Faculty"** page will launch.

• Four (4) intuitive and adaptive tiles (shortcuts) will display, with sub-menus.

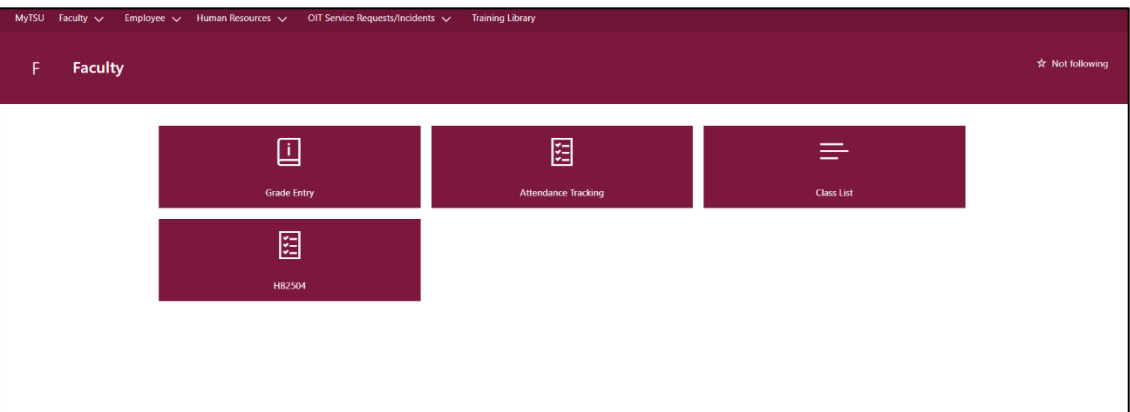

3. Choose, **"Grade Entry"** tile.

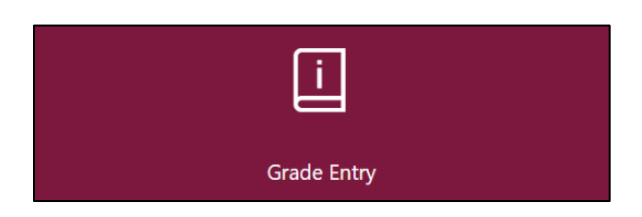

An alternative option is to choose **"Grade Entry"** from the drop-down menu.

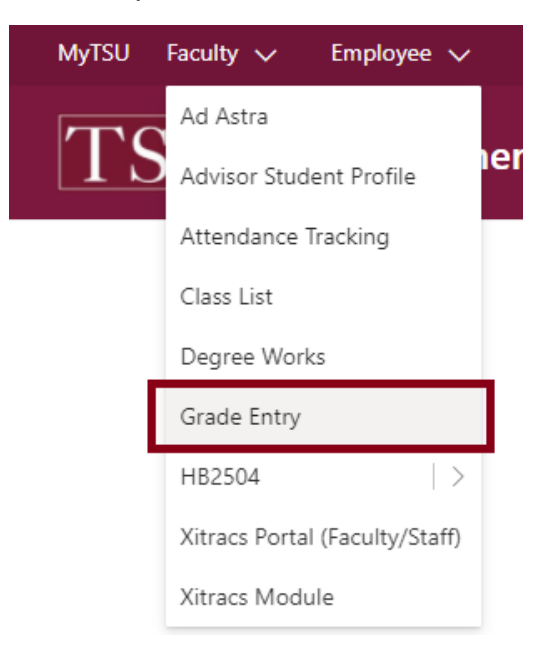

- o Access to follow are presented:
	- Midterm grades

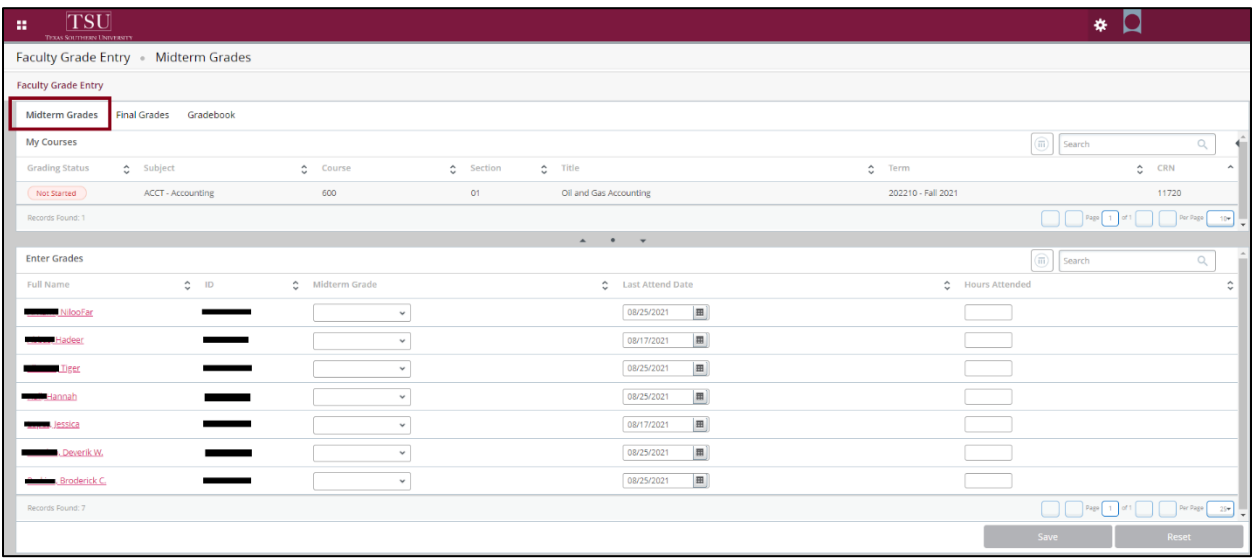

■ Final grades

| <b>TSU</b><br>m.<br>Texas Sourcesses University                                                                                                    | $\mathbf{x}$                                             |
|----------------------------------------------------------------------------------------------------|----------------------------------------------------------|
| Faculty Grade Entry . Final Grades                                                                                                    |                                                          |
| <b>Faculty Grade Entry</b>                                                                                                    |                                                          |
| Gradebook<br>Midterm Grades<br><b>Final Grades</b>                                                                                                  |                                                          |
| My Courses                                                                                                    | $\boxed{\overline{\mathbf{m}}}$ Search<br>$\alpha$       |
| $\circ$ Rolled<br>$\hat{c}$ Term<br><b>Grading Status</b><br>$\circ$ Subject<br>$\hat{c}$ Course<br>$\hat{c}$ Section<br>$2$ Title                  | $C$ CRN<br>$\hat{\phantom{a}}$                           |
| 600<br>202210 - Fall 2021<br><b>ACCT - Accounting</b><br>01<br>Oil and Gas Accounting<br>Not Started<br>Not Started                                 | 11720                                                    |
| Records Found: 1                                                                                                    | Page 1 of 1 Per Page 10*                                 |
| $\mathbf{A} \qquad \mathbf{B} \qquad \mathbf{W}$<br><b>Enter Grades</b>                                                                             | $\boxed{\overline{\mathfrak{m}}}$ Search<br>$\mathbb{Q}$ |
| C Final Grade<br>$\circ$ ID<br>C Midterm Grade<br>$\hat{\mathbb{C}}$ Rolled<br>C Last Attend Date<br><b>Full Name</b>                               | C Hours Attended<br>Ć                                    |
| $\boxed{\text{m}}$<br><b>Affamed</b> , NilooFar<br>08/25/2021<br>$\checkmark$                                                                       |                                                          |
| $\begin{tabular}{ c c } \hline \quad \quad & \quad \quad & \quad \quad \\ \hline \end{tabular}$<br>08/17/2021<br><b>Nase Hadeer</b><br>$\checkmark$ |                                                          |
| $\boxed{\boxplus}$<br><b>Elizabeth Tigger</b><br>08/25/2021<br>$\checkmark$                                                                         |                                                          |
| 08/25/2021<br><b>Hannah</b><br>$\checkmark$                                                                                                    |                                                          |
| $\begin{tabular}{ c c } \hline \quad \quad & \quad \quad & \quad \quad \\ \hline \end{tabular}$<br>08/17/2021<br>lessica<br>$\omega$                |                                                          |
| $\blacksquare$<br>08/25/2021<br><b>Museum</b> , Deverik W.<br>$\checkmark$                                                                          |                                                          |
| $\blacksquare$<br><b>Broderick C.</b><br>08/25/2021<br>$\checkmark$                                                                                 |                                                          |
| Records Found: 7                                                                                                    | Per Page 25v                                             |
|                                                                                                    | Save<br>Reset                                            |

**NOTE**: The "Gradebook" feature is not active but should be available in future MyTSU portal upgrade releases.

4. Use the grade entry drop-down menu.

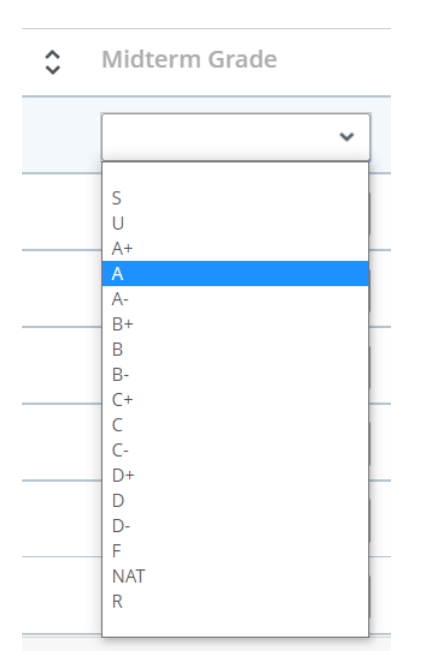

5. Click, **"Save"**

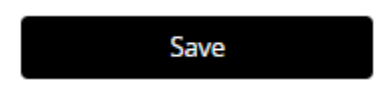

Faculty can use **Export/Import** templates to enter grades.

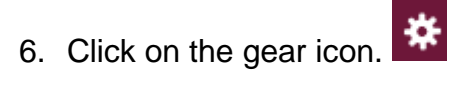

7. Choose **"Export"** template.

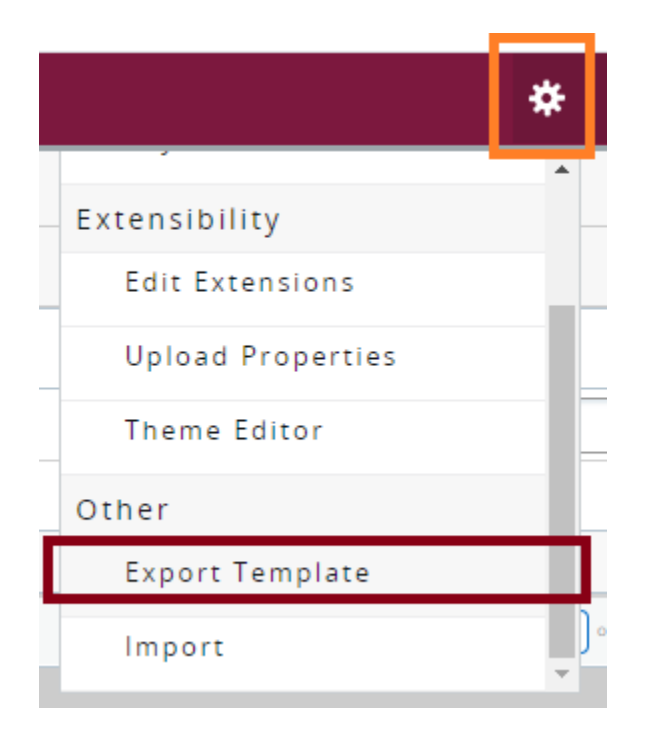

8. Click **"Export."**

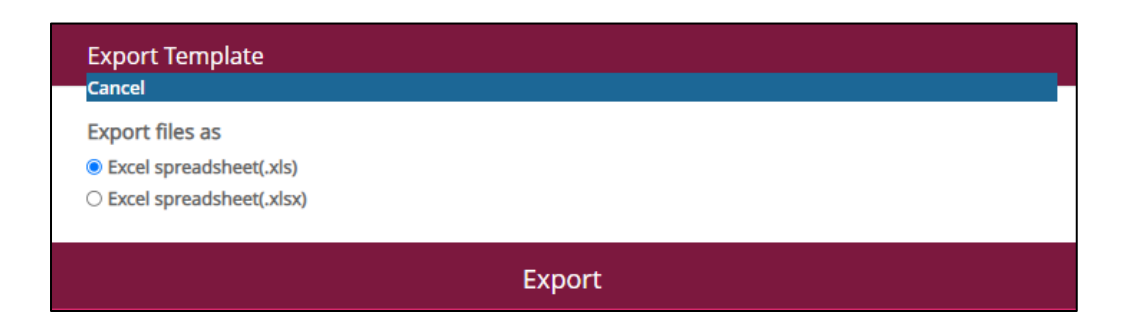

MS Excel workbook will download to computer.

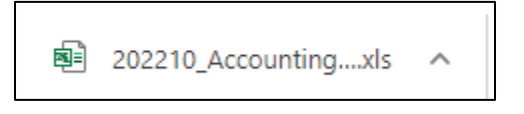

9. Enter **"Grade"** and "**Hours Attended"** in MS Excel workbook, then save.

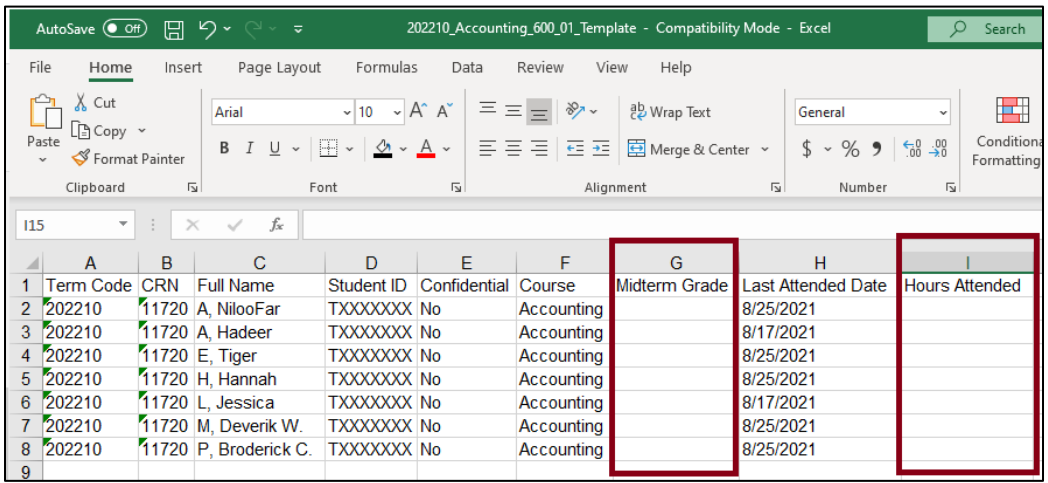

- 10. Click on the gear icon. #
- 11.Choose **"Import"** template

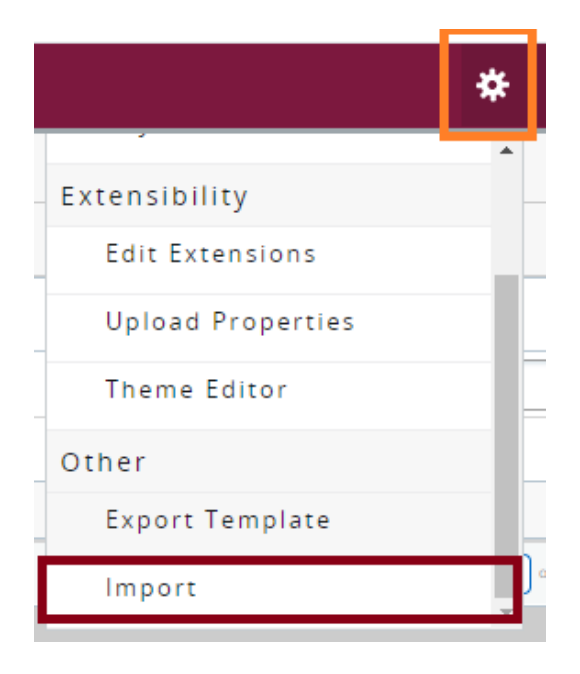

12.Select a file for import from computer, then click **"Upload."**

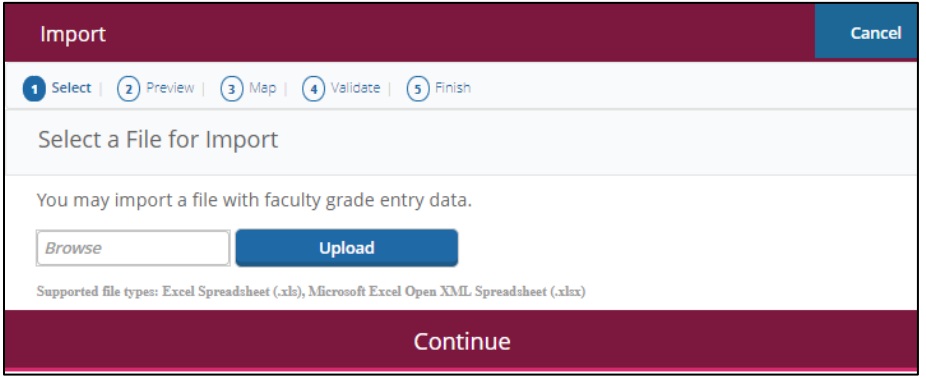

- 13. Preview file.
- **NOTE**: Check the box if your spreadsheet includes headers. Use the grid to preview the data prior to importing.

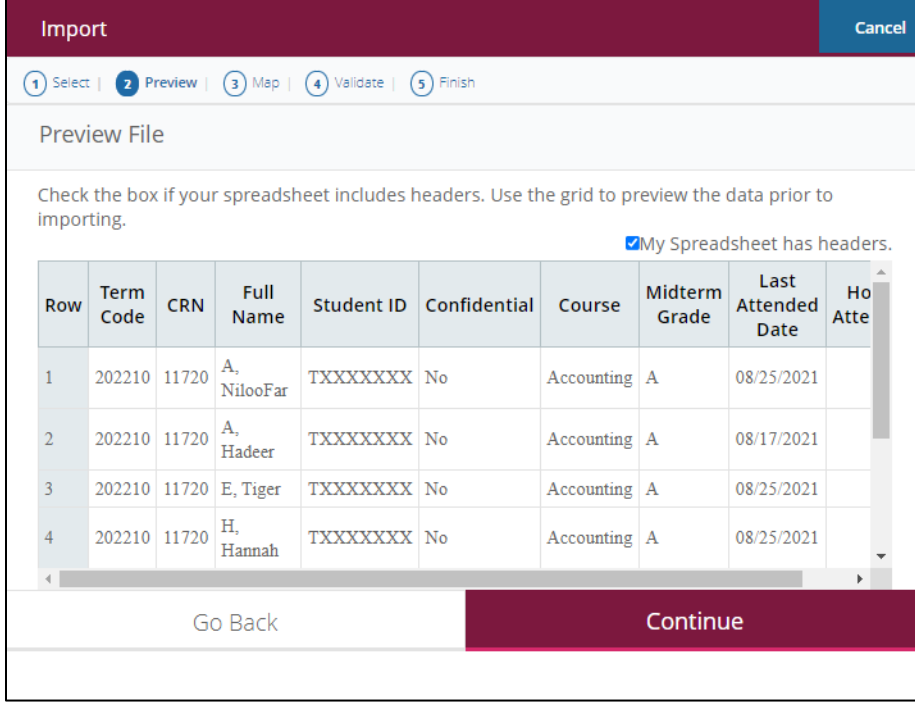

14.Use the drop-down lists to map the data from your spreadsheet to the appropriate columns on the Faculty Attendance Page. Fields marked with \* are required fields. They must be mapped in order to continue the import process.

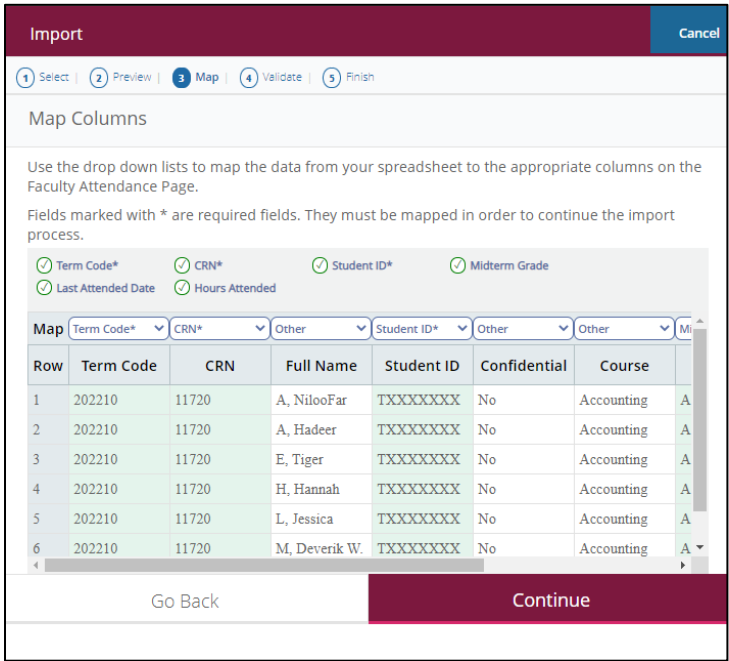

15.Validate the data in the worksheet.

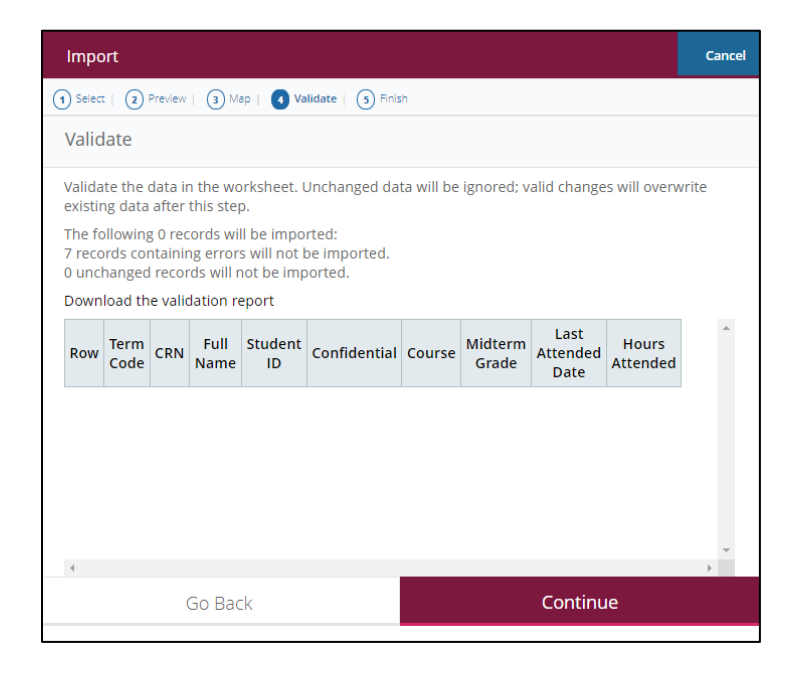

16.The **"Import Complete"** message will appear.

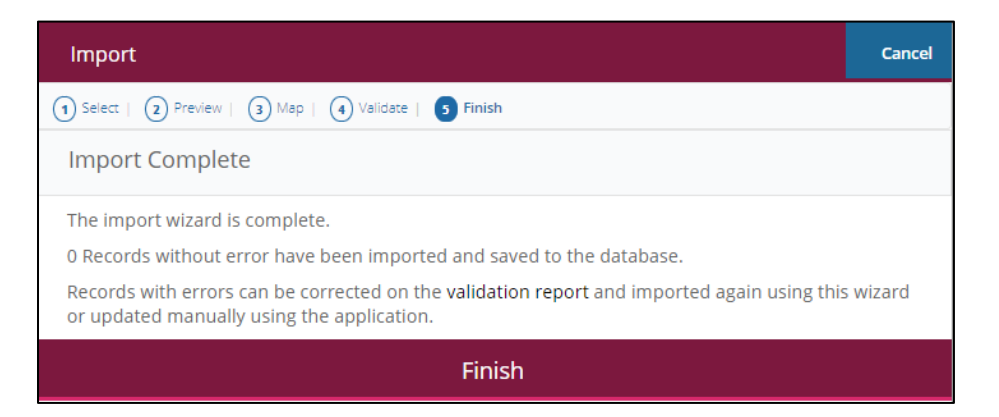

Contact a representative, faculty chair, or college dean at your respective TSU College/School for detailed explanation.

*www.tsu.edu/academics*

Technical support is available 24/7 by emailing IT Service Center: *itservicecenter@tsu.edu* or submitting a case: *http://itservicecenter.tsu.edu*

As always, we appreciate your support as we continue to improve the tools that ensure "Excellence in Achievement."

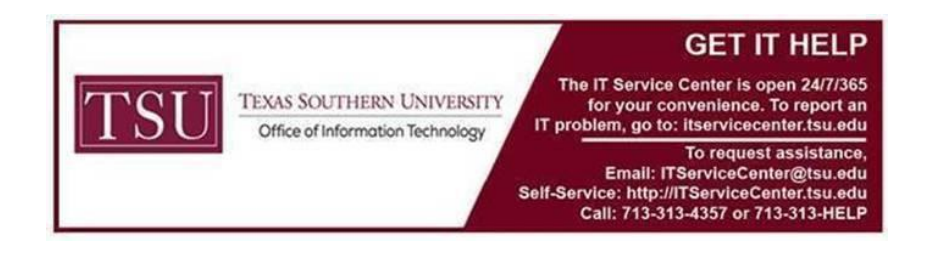